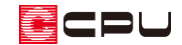

# R 下り壁の入力方法

文書管理番号:1017-01

## Q .質 問

R 下り壁の入力方法について。

R 下り壁が上手く配置できない。

### A .回 答

R 下り壁や外部 R 下り壁は、全壁などの配置方法とは異なり、起点-中間点-終点の 3 点配置で入力しま す。

#### 操作手順

**今回は、バルコニー手摺の上に表現する R 下り壁を配置しますので、 (外部 R 下り壁)を使用します。** 建物内部に R 下り壁を配置する場合は、■ (R 下り壁)を使用します。

- ① <sup>- ニー</sup>(壁)の ー (外部 R 下り壁)をクリック
	- \* R 下り壁高さ設定の画面が表示されます。
- ② 配置時に指示する 3 点(壁の両端と中心)の高さをそれぞれ設定し「OK」をクリック
	- \* 下り壁の下端の形状がアーチ型になるよ うに、3 点の高さを決めてください。 ただし、高さの制限がありますので、詳細 は P.3【注意】をご確認ください。
	- \* 高さの基準は、配置する階の軒高さとな り、そこからの下がりになります。 内部であれば、配置する部屋の天井からの 下がりになります。

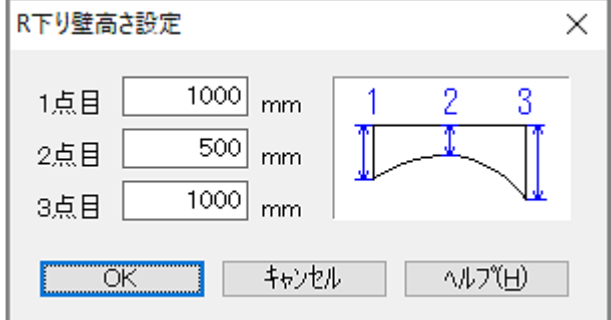

\* 2 点目はアーチの一番高いところの高さを設定します。

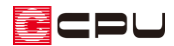

③ R 下り壁を配置したい位置で、起点-中間点-終点の 3 点をクリック

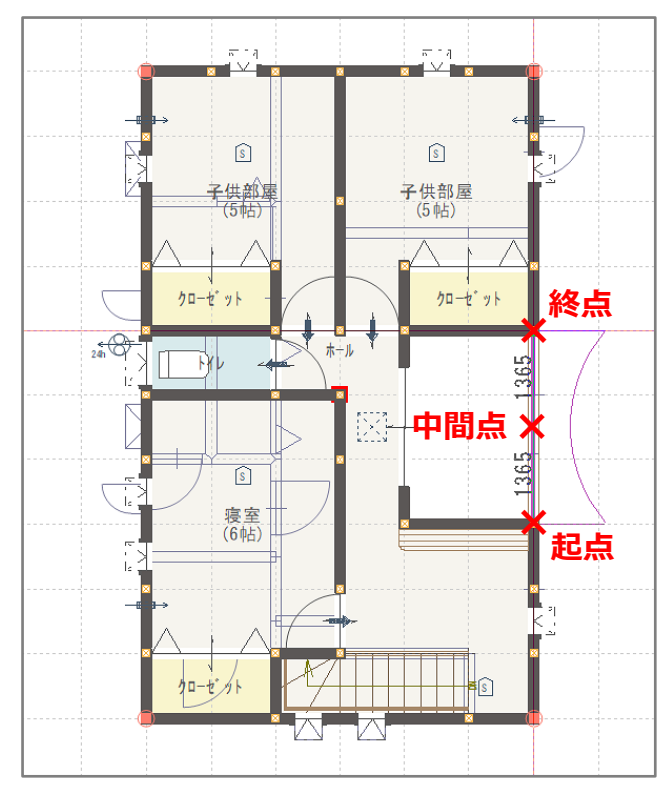

- \* 3 点は一直線上に取ります。
- \* 起点と終点で下り壁の長さが決まります。中間点は②で決めた 2 点目の高さの位置に取ります。
- \* 外部 R 下り壁が配置されます。

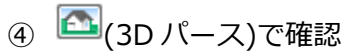

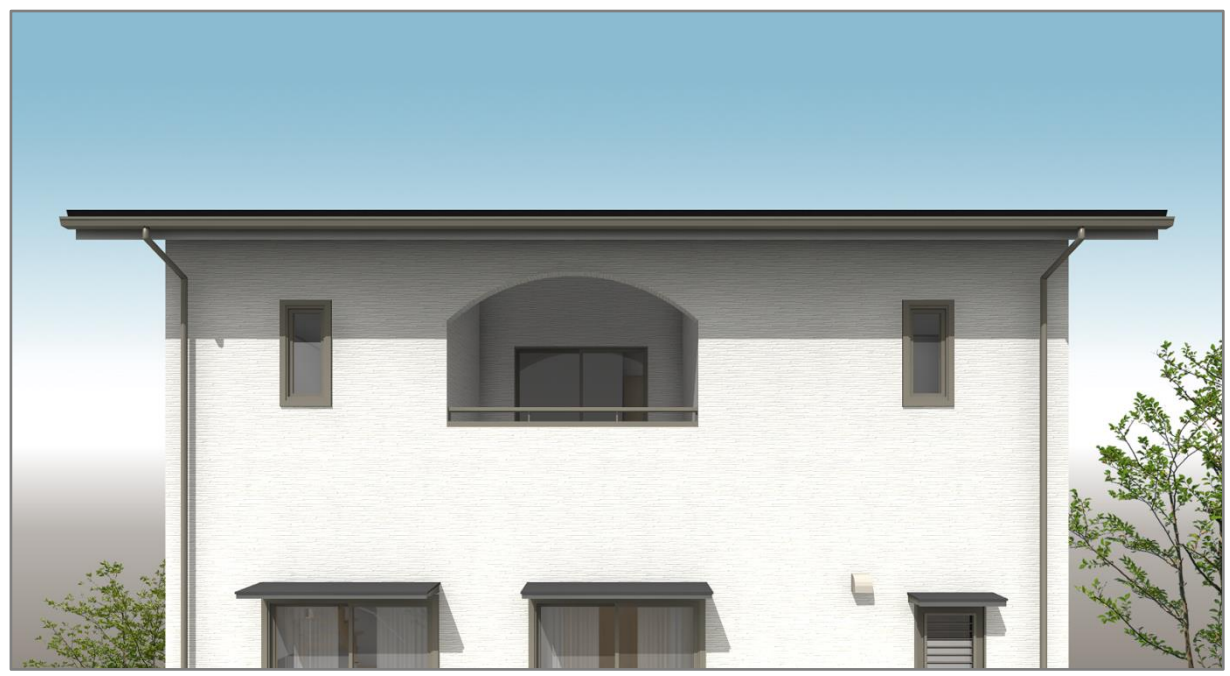

\* リアルタイム 3D ビューアでは、R 下り壁は起点と終点の高さの下り壁で表現されます。 アーチ状には表現されません。

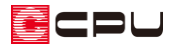

【注意】R 下り壁の高さと幅の関係について

入力時にアーチ型が半円より大きな高さになる数値を設定した場合は、配置できません。

**入力したい R 下り壁の長さの 1/2 ≧ 1 点目(または 3 点目)と 2 点目の高さの差** となるように、R 下り壁の高さを設定してください。 配置後に上記の条件を超える数値に高さを変更した場合、パースや図面で正常に表示されない場合 があります。

参考

R 下り壁・外部 R 下り壁は、配置後に高さを変更することが可能です。

### ⚫ **プラン図で変更**

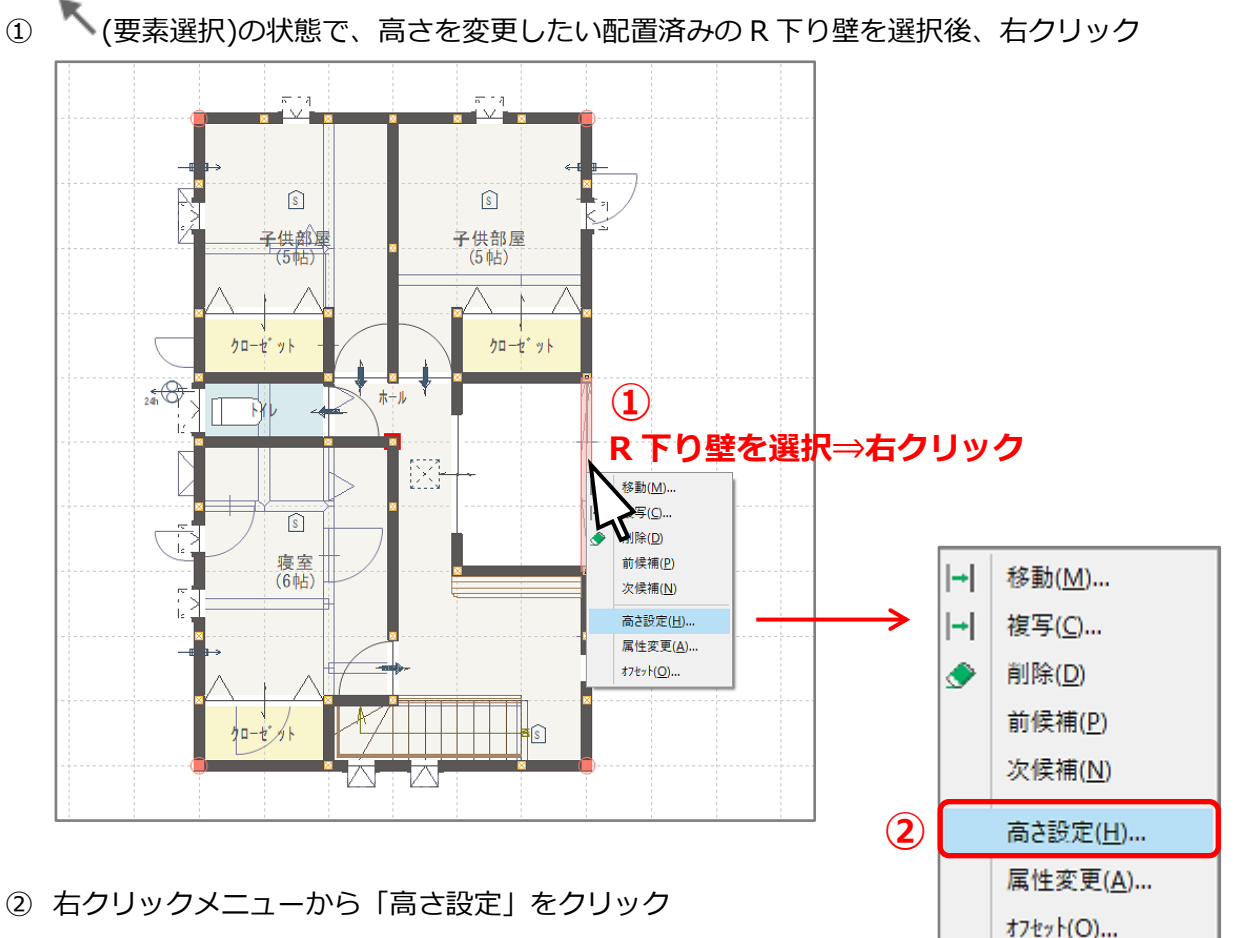

- \* 壁高さ変更の画面が表示されます。
- \* 配置済みの R 下り壁をダブルクリックしてもかまいません。

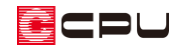

- ③ 起点高・終点高・中間高を変更
	- \* 下がり壁の下端の形状がアーチ型 になるように、3 点の高さを決めて ください。 ただし、高さの制限がありますの で、詳細は P.3【注意】をご確認く ださい。

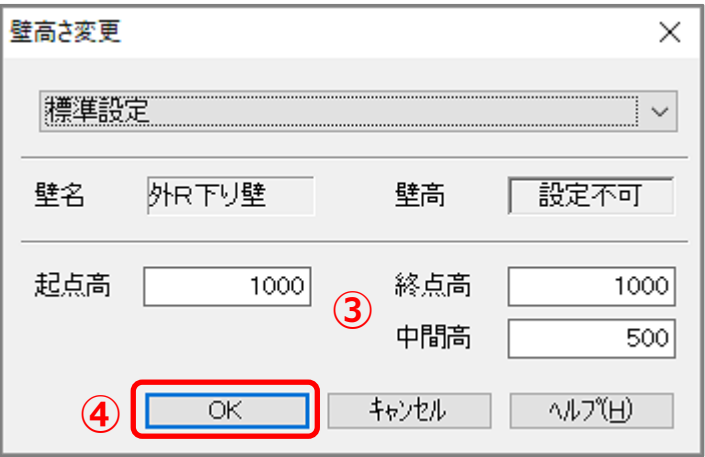

④ 「OK」をクリック

#### ⚫ **3D パースで変更**

① 選択モードが「同名パーツ」または「パーツ」の状態で、高さを変更したい R 下り壁を選択後、 右クリック

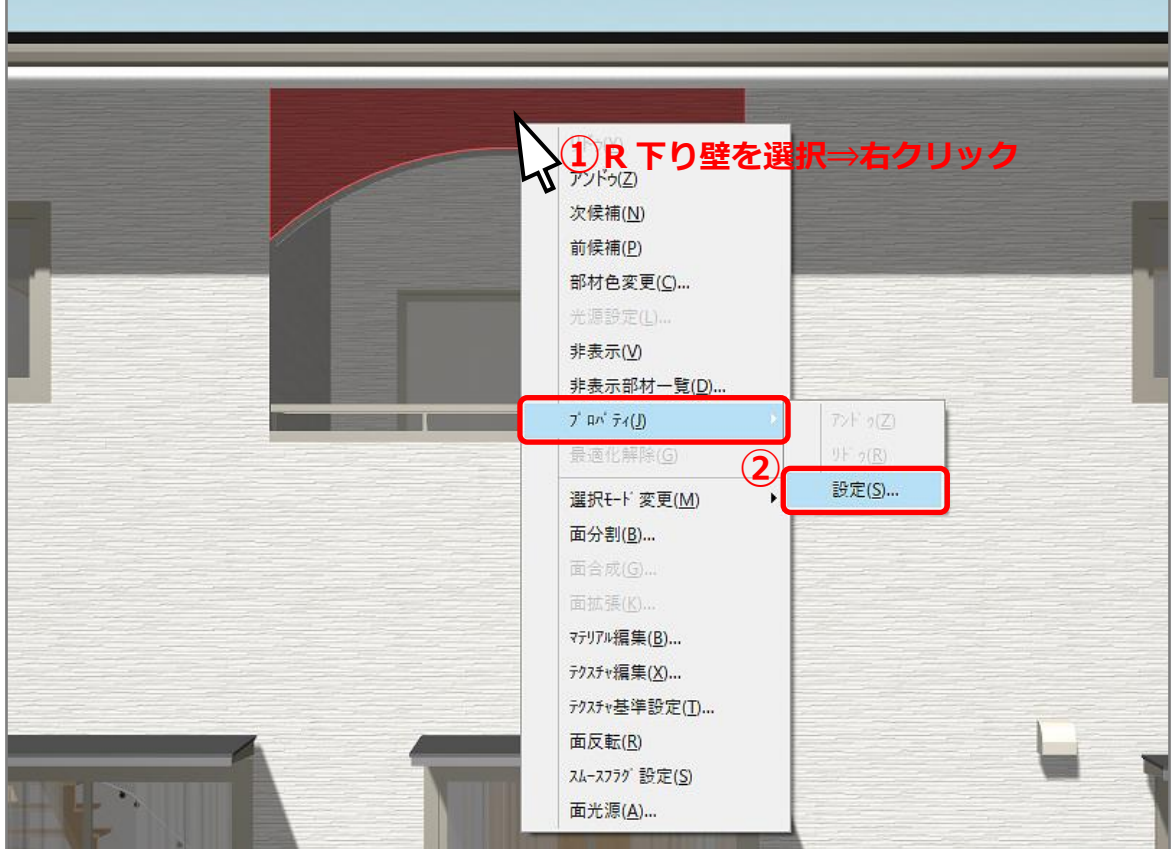

② 右クリックメニューの「プロパティ」の「設定」をクリック

- \* プラン図の「壁高さ変更」と同じ画面が表示されますので、同様に高さを変更します。
- \* 高さを変更したい R 下り壁をダブルクリックしてもかまいません。

③ 変更後は「OK」をクリック